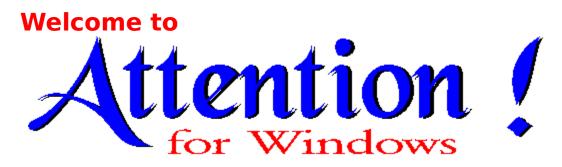

#### **Contents:**

Menu Commands

Note - A more comprehensive help file will be sent to you upon registration. To register please send \$25.00 US to

Roadware PO Box 1103 Lancaster PA 17608-1103

Include your name and address. Thanks and enjoy the program.

### **Menu Commands**

### File Menu

**New** 

Open File

Save

Save As

<u>Exit</u>

#### **Edit Menu**

New Line

Copy Line

Cut Line

Paste Line

Clear

### **Control Menu**

Play

Stop

Pause

**Fast Forward** 

Rewind

## **Options Menu**

Minimize On Show

Play On File Open

Controls Always Visible

**Ignore Dates** 

Window Border

Show Window On Top

## **File Exit Command**

**Purpose:** This command will exit the program.

**Shortcut:** Press Alt F then press X

**Notes:** When you exit **Attention!** 

- 1. The Show window will be automatically shut down
- 2. You will be asked if you wish to save any unsaved work

If the menu is not visible because the program is minimized:

- 1. Double click on the **Attention!** icon to restore the program
- 2. Then choose Exit from the File menu

### **File New Command**

**Purpose:** This command will clear the current presentation and open a new, blank one.

**Shortcut:** Press Alt F then press N

**Notes:** When you open a new presentation.

- 1. The Show window will be automatically shut down if it is running.
- 2. You will be asked if you wish to save the current presentation if it has not been saved since the last time it was changed.

## **Edit New Command**

**Purpose:** This command will open a dialog box to allow you to create a new line for the presentation.

**Shortcut:** Press Alt E then press N

**Notes:** To change an already existing line of the presentation:

- 1. Hi Light the line you wish to edit.
- 2. Press ENTER or RETURN.

or

Double Click the mouse on the line you wish to edit

## **Edit Clear Command**

**Purpose:** This command will delete the hi lighted line from the presentation.

**Shortcut:** Press Alt E then press T

or

Press **DEL** 

**Notes:** This command will be gray and unavailable when:

There are no lines in the current presentation

or

There are no highlighted lines in the current presentation

**See Also:** Hi lighting Lines

# **Edit Copy Command**

**Purpose:** This command will copy the hi lighted line from the presentation to an internal clipboard.

**Shortcut:** Press Alt E then press C

**Notes:** This command will be gray and unavailable when

There are no lines in the current presentation

or

There are no highlighted lines in the current presentation

See Also: Hi lighting Lines Paste Lines

## **Edit Cut Command**

Purpose: This command will delete the hi lighted line from the presentation and

place it on the internal clipboard

**Shortcut:** Press Alt E then press T

**Notes:** This command will be gray and unavailable when

There are no lines in the current presentation

or

There are no highlighted lines in the current presentation

See Also: Hi lighting Lines Paste Lines

## **Edit Paste Command**

**Purpose:** This command will place a line stored on the internal clipboard below the currently highlighted line.

**Shortcut:** Press Alt E then press P

**Notes:** This command will be gray and unavailable when there is no line stored on the

clipboard

## **File Open Command**

**Purpose:** This command will open an existing presentation file.

**Shortcut:** Press Alt F then press O

**Notes:** Opening an existing file will automatically close the current file. You will be asked if you wish to save any changes to the existing file before closing it.

All **Attention!** files are automatically given the **.ATN** extension. When you choose Open from the File menu you will be given a list of all files with the **.ATN** extension in the current subdirectory and drive. You may choose one of them or navigate other drives and subdirectories. You may also select files with any extension. However **Attention!** will only load those files which are in the **Attention!** format.

### **File Save Command**

Purpose: This command will save an **Attention!** presentation to disk.

**Shortcut:** Press Alt F then press S

or

Press F3 (function key 3)

**Notes:** When you choose file save, you will be presented with a dialog box giving you a file name under which to save the presentation.

If you have not previously saved the file, you will be prompted for a new name. If you choose a file name which already exists in the current subdirectory you will be asked if you wish to overwrite that file. Choosing yes will **erase the old presentation from the disk.** 

All **Attention!** files are automatically given the **.ATN** extension. You may save files with any extension. However **Attention!** will initially only display those files with the **.ATN** extension when opening files.

See Also: File Save As

### **File Save As Command**

**Purpose:** This command will save an **Attention!** presentation to disk using a new or different file name..

**Shortcut:** Press Alt F then press A

**Notes:** When you choose file save as, you will be presented with a dialog box prompting you for a new file name which to save the presentation.

If you choose a file name which already exists in the current subdirectory you will be asked if you wish to overwrite that file. Choosing yes will **erase the old presentation from the disk.** 

All **Attention!** files are automatically given the **.ATN** extension. You may save files with any extension. However **Attention!** will initially only display those files with the **.ATN** extension when opening files.

**See Also:** File Save

# **Options Minimize On Show Command**

Purpose: This command is a toggle. When selected there is a check mark to its left. When checked, the main **Attention!** window will be reduced to an icon whenever the **Show Window** is displayed. When unchecked, the main **Attention!** window is always displayed.

**Shortcut:** Press Alt O then press M

**Notes:** When you start a new file

The Show window will be automatically shut down You will be asked if you wish to save any unsaved work

# **Options Play On Open File Command**

Purpose: This command is a toggle. When selected there is a check mark to its left.

When checked, the Show Window will be displayed whenever a new file is opened. When unchecked, you must press the play button to start a show when you open a new file.

**Shortcut:** Press Alt O then press P

**Notes:** When you start a new file

The Old Show window will be automatically shut down You will be asked if you wish to save any unsaved work

# **Options Controls Always Visible Command**

**Purpose:** This command is a toggle. When selected there is a check mark to its left. When checked, the VCR controls will remain visible even when the main **Attention!** window is reduced to an icon. When unchecked, the VCR controls are only visible when the main **Attention!** window is displayed.

**Shortcut:** Press Alt O then press C

# **Options Window Border**

**Purpose:** This command is a toggle. When selected there is a check mark to its left. When checked, the Show window will have a standard resizing border around it. When unchecked, the Show Window will have no border around it.

**Shortcut:** Press Alt O then press W

**Notes:** By removing the border and using the same background color as the desktop, your presentations can blend into the desktop for a dramatic look.

# **Options Ignore Dates Command**

**Purpose:** This command is a toggle. When selected there is a check mark to its left. When checked, all lines of the presentation will play regardless of "Play Days" setting of the line. When unchecked, only those lines that meet the Play Days criterion will play.

**Shortcut:** Press Alt O then press I

**Notes:** Use this command to see all the lines of a presentation when you are creating it. Then turn this option off to diplay lines on certain days.

# **Options Show Window On Top Command**

**Purpose:** This command is a toggle. When selected there is a check mark to its left. When checked, the Show Window will stay on top of all other windows (this includes windows for other programs. When unchecked, the Show Window behaves as a normal window.

**Shortcut:** Press Alt O then press T

**Notes:** Use this command to force the show window on top. This can be useful for reminders in a corner of the screen or as a ribbon running along the bottom of the screen.